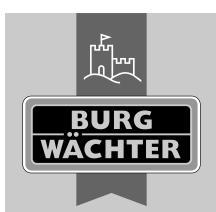

# SecuTronic

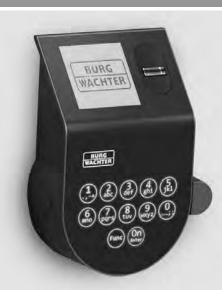

Für Tresorschlösser mit Komfort-Öffnung per Fingerprint

BURG-WÄCHTER KG Altenhofer Weg 15 58300 Wetter Germany

| Language            |          |
|---------------------|----------|
| de Deutsch          | 2        |
| en English          | <u> </u> |
| fr Français         | 16       |
| nl Nederlands       | 23       |
| it Italiano         | 30       |
| cs Česky            | 37       |
| sk Slovenský        | 44       |
| hu Magyar           | 51       |
| ro Românesc         | 58       |
| <i>pt</i> Português | 65       |
| dk Dansk            | 72       |
| fi Suomalainen      | 79       |
| no Norsk            | 86       |
| sv Svenska          | 93       |
| <i>pl</i> Polski    | 100      |
| sl Slovensko        | 107      |
| es Espanol          | 114      |
| <i>bg</i> български | 121      |
| hr Hrvatski         | 128      |
| <i>ru</i> русский   | 135      |
| <i>el</i> Ελληνικά  | 142      |
| et Eestlane         | 149      |
| /v Latvietis        | 156      |
| tr Türk             | 163      |
| <i>It</i> Lietuvis  | 170      |

#### Design

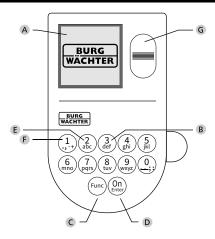

#### **A** Display

#### **B** Number keys

The numbers "1" - "0" are used for input e.g. when entering the code.

#### C "Func" key

Multifunction key which adapts to perform several functions, including; Go back one menu level, delete a entered character, show the Main menu. The display shows the current function of the key (see section 3).

#### D "On/Enter" key

The "On/Enter" key starts the system or selects the current menu item.

#### E "1" key

The key can be used to scroll up if there are several menu options. If this is possible, the display shows this (see section 3).

#### F "2" kev

The key can be used to scroll down if there are several menu options. If this is possible, the display shows this (see section 3).

#### **G** Fingerprint sensor

Fingerprints can be stored via the fingerprint sensor and used to open the safe.

Dear customer,

Thank you for choosing a safe with a BURG-WÄCHTER SecuTronic lock. This electronic lock is certified according to ECB Class A.

You have purchased a product that meets extremely high security requirements and was developed and produced according to current technical standards. This lock is certified according to EN 1300: 2018. (Classification of high-security locks according to their resistance to unauthorised opening).

Important: Please read the entire instruction manual before programming and keep this manual safe so that you can revisit it at a later date.

We hope you enjoy your new BURG-WÄCHTER safe. Your Burg-Wächter KG

#### **General information**

#### Activation

The electronics are switched on using the <code>On.</code> key on the keyboard. This then lights up. At the same time, the display shows the BURG-WÄCHTER logo for a moment before the input graphic for the pin code or fingerprint appears.

#### Languages

The menu navigation in the display is available in twelve languages and can be set via the "Languages" menu. Please refer to chapter "Menu Language" for a detailed explanation.

#### **Blocking times**

To protect against tampering, the lock electronics block access to the safe for five minutes if an incorrect pin code or an an incorrect fingerprint has been entered fifteen times in succession. During this blocking time, the remaining time on the display runs countsdown. It is not possible to open the safe during this period, even with a valid user or administrator code.

#### **Increasing burglary protection**

Please take care to ensure codes do not fall into the wrong hands. Therefore, store the codes in a safe location so that they can only be accessed by authorised persons. In the event you lose a code, the lock must be set to a new code.

- The factory code must be changed as soon as the lock is commissioned
- Codes that are easy to guess (e.g. 1, -2, -3, -4, -5, -6) must not be used
- Personal data (e.g. birthdays) or other data that may be guessed with knowledge of the code owner must not be used as a code
- After changing the code, the lock must be checked several times with the safety door opened

**Attention:** All changes to the administrator code, the factory code and the user code must be carried out with the safe door open! After changing a code, the lock must be operated several times with the new code with the safe door open.

#### Input options

#### Number keys:

The numbers "1" - "0" are used for input e.g. when entering the code.

#### "Func" key:

Multifunction key which adapts to perform several functions, including; Go back one menu level,

delete a entered character, show the Main menu. The display shows the current function of the key.

#### "On/Enter" key:

The "On/Enter" button starts the system or selects the current menu item.

#### Keys "1" and "2":

In menus, you can scroll up and down using these keys. If this is possible, the display shows this with the corresponding arrows.

#### Fingerprint sensor:

Fingerprints can be stored via the fingerprint sensor or used to open the safe

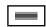

#### Display

- A Specifies whether you can use the Func key to cancel the last entry (<) or switch to the main menu (M).
- B (2: ▼) appears when you can scroll down using the "2" key.
- C (1:▲) appears when you can scroll up using the "1" key.
- (■) indicates the battery level.
- (â/a) indicates whether the locking mechanism has released the lock and the safe can be opened.

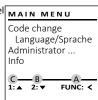

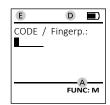

#### Opening

#### Opening with PIN code

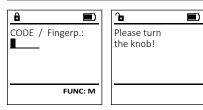

- Switch on the lock using the On key.
- Enter the 6-digit PIN code (factory setting "1-2-3-4-5-6").
- "Please turn the knob!" appears in the display
- Turn the knob.

#### Opening with fingerprint (Convenient opening)

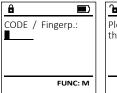

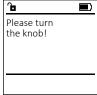

- Switch on the lock using the On key.
- Move a programmed finger from the top to bottom centrally over the sensor
- "Please turn the knob!" appears in the display
- · Turn the knob.

#### **Opening with access combinations**

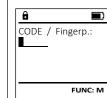

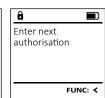

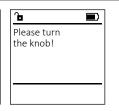

- Switch on the lock using the On key.
- Move a programmed finger from the top to bottom centrally over the sensor.
- If an additional authorisation request (code or fingerprint) has been set up, the message "Enter next authorisation" will appear on the display. Enter the requested additional authorisation (code or fingerprint).
- If a threefold authorisation request (3 PIN codes) has been set up, the
  message "Enter next authorisation" will appear on the display. Enter the 6-digit PIN
  code
- "Please turn the knob!" appears in the display
- Turn the knob.

#### Closing

After the safe has been closed, it is essential that the rotary knob is moved manually to its initial position. Ensure that the rotary knob is in the same position as in the following illustration.

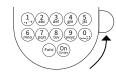

#### Menu structure

#### Setting up the menu structure

- Change code
- Language
- Administrator
  - > User
- > Create
- > Create code
- > Create fingerprint
- > Assign
- > Assign code
- > Assign fingerprint
- > Delete
- > Time functions
  - > Set time
  - > Set date
  - > Automatic ST/WT
  - > Delay time

- > Programming
  - > Database update
  - > Firmware update
  - > Reorganise
- > Processes
  - > Display
  - > Save
- > Setup
- > Register
- > FP reset
- > Generate AES key
- Info
- > System info
- > System check

#### Description of the menu functions

#### **Code Change menu**

Change the administrator code and the user codes. We would like to point out that, for security reasons, the factory-set administrator code must be changed to an individually set code.

- Switch on the lock using the On key.
- Then press Func.
- The "Main menu" appears.
- Confirm with On ...
- You can use the keys 1 or 2 to scroll until the administrator/user is displayed and you wish to change the code for.
- Confirm with On Enter.
- Enter the old or factory code that was previously valid using the keypad and press on.
- Enter the new code using the keypad and confirm with <sup>On</sup><sub>part</sub>.
- Repeat your entry and confirm it again with On Enter.
- "Code change completed" is displayed after a correct entry.
- · Press any key.

Note: When a safe lock is first started up, additional information on the current date and time are requested:

- Enter the day (2 digits)
- Enter the month (2 digits)
- Enter the year (2 digits)
- Enter the hour (2 digits)
- Enter the minutes (2 digits)

MAIN MENU

Code change Language/Sprache Administrator ...

2: ▼ FUNC: <

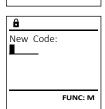

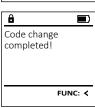

10 | English SecuTronic

#### Language menu

- Switch on the lock using the On key.
- Then press Func.
- The "Main menu" appears.
- Scroll with the 1 or 2 key until the "Language" menu item is highlighted.
- Confirm with On Enter.
- "Main menu / language" appears.
- Use keys 1 or 2 to scroll until the desired language is marked.
- Confirm with On Enter.
- "Data has been saved!" appears in the display
- Press any key.

#### MAIN MENU

Code change Language/Sprache Administrator ... Info

FUNC: < 1: ▲ 2: ▼

#### LANGUAGE

Čeština Deutsch English Español

FUNC: < 1:▲ 2:▼

#### **Administrator menu**

This menu has several sub-menus to group functions. The functions within this section can only be fully used with the administrator code.

#### MAIN MENU

Code change Language/Sprache Administrator ... Info

1:▲ 2:▼ FUNC: ≺

#### Menu Administrator / User

#### Menu Administrator / User / Create

#### Sub-menu Administrator / User / Create / Create code

- Switch on the lock using the On key.
- Then press Func.
- The "Main menu" appears.
- Scroll with the 1 or 2 key until the "Administrator" menu item is highlighted.
- Confirm with On .
- "Main menu / Administrator" appears.
- Confirm with On Enter.
- "Main menu / Administrator / User"appears.
- Confirm with On Enter.
- "Main menu / Administrator / User / Create" appears.
- Confirm with On Enter.
- Enter the administrator code to acquire the authorisation for programming.

## USER

FUNC: < 2:▼

USER.0001 CD Combination:

Create Assign Delete

FUNC: M

- The next free memory entry is displayed (e.g. USER.0002 CD).
- Enter the 6-digit code and confirm it with on ...
- Use key 1 or 2 to scroll through the possible combinations.

The following options are available:

- [-] No combination
- [1/2] Combination of 2 codes
- Combination of 3 codes
- Combination with one fingerprint
- If you have not selected a combination, confirm 3x with On Enter.
- If you have selected the combination "FP", you will create your fingerprint as described in the sub-menu "Administrator / User / Create / Create fingerprint".

#### Sub-menu Administrator / User / Create / Create fingerprint

- Switch on the lock using the On key.
- Then press Func.
- The "Main menu" appears.
- Scroll with the 1 or 2 key until the "Administrator" menu item is highlighted.
- Confirm with On Enter.
- "Main menu / Administrator" appears.
- Confirm with On Enter.
- "Main menu / Administrator / User" appears.
- Confirm with On Enter.
- "Main menu / Administrator / User / Create finger" appears.
- Scroll with the 1 or 2 key until the "Create fingerprint" menu item is highlighted.
- Confirm with On Enter.
- Enter the administrator code to acquire the authorisation for programming.
- "Programm finger" appears.
- Move the finger from the top to bottom centrally and a number of times over the sensor.
- The display will either prompt you to repeat the process (for error messages, see page 15), or the message "USER.XXXX FP created!" will appear.
- Use key 1 or 2 to scroll through the possible combinations.

The following options are available:

- [-] No combination
- [CD] Combination with one code
- Combination with an additional fingerprint
- Press any key.

USER.0002 CD

569425 Kombination:

[FP]

1: 🔺 FUNC: <

a USER.0001 CD

FUNC: <

USER

Created!

Create Code Create Finger

FUNC: < 1:▲

Program finger ---4↓

FUNC: <

**(** USER.0003 FP created!

FUNC: <

#### Menu Administrator / User / Assign

#### Sub-menu Administrator / User / Assign / Create code

- Switch on the lock using the Enter key.
- Then press Func.
- The "Main menu" appears.
- Scroll with the 1 or 2 key until the "Administrator" menu item is highlighted.
- Confirm with On Enter.
- "Main menu / Administrator" appears.
- Confirm with On Enter.
- "Main menu/Administrator/User"appears.
- Scroll with the 1 or 2 key until the "Assign" menu item is highlighted.
- Confirm with On Enter.
- "Main menu / Administrator / User / Assign Finger" appears.
- Confirm with On Enter.
- Enter the administrator code to acquire the authorisation for programming.
- You can use the keys 1 or 2 to scroll until the user is marked whose code is supposed to be assigned.
- Confirm with On Enter.
- Enter the 6-digit code and confirm it with Enter...
- Use key 1 or 2 to scroll through the possible combinations.

The following options are available:

No combination

Combination of 2 codes [1/2]

[1/3] Combination of 3 codes

Combination with one fingerprint

If you have not selected a combination, confirm 3x with on one.

USER Create Assign Delete 1:▲ 2:▼ FUNC: ≺

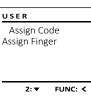

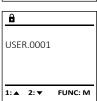

English I 11

## Sub-menu Administrator / User / Assign / Assign fingerprint

- Switch on the lock using the on key.
- Then press Func.
- The "Main menu" appears.
- Scroll with the 1 or 2 key until the menu item "Administrator" is highlighted.
- Confirm with On ...
- "Main menu / Administrator" appears.
- Confirm with On ...
- "Main menu / Administrator / User" appears.
- Scroll with the 1 or 2 key until the "Assign" menu item is highlighted.
- Confirm with On ...
- Scroll with the 1 or 2 key until the "Assign Finger" menu item is highlighted.
- Confirm with On ...
- Enter the administrator code to acquire the authorisation for programming.
- "Main menu / Administrator / User / Assign Finger" appears.
- You can use the keys 1 or 2 to scroll until the user is marked whose fingerprint is supposed to be assigned.
- Confirm with On.
- "Create fingerprint" appears.
- Move the finger from the top to bottom centrally and a number of times over the sensor.
- The display will either prompt you to repeat the process (for error messages, see page 15), or the message "USER.XXXX FP created!" will appear.
- Use key 1 or 2 to scroll through the possible combinations.

The following options are available:

[-] No combination

[CD] Combination with one code

[FP] Combination with an additional fingerprint

Press any key.

USER Create Assign Delete

1: ▲ 2: ▼

FUNC: <

USER
Assign Code
Assign Finger

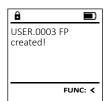

#### Menu Administrator / User / Delete

Deleted users no longer have access to the safe. However, these remain in the history.

#### Sub-menu Administrator / User / Delete

- Switch on the lock using the On key.
- Then press Func.
- The "Main menu" appears.
- Scroll with the 1 or 2 key until the menu item "Administrator" is highlighted.
- Confirm with On Enter.
- "Main menu / Administrator" appears.
- Confirm with On Enter.
- "Main menu / Administrator / User" appears.
- Confirm with On ...
- "Main menu / Administrator / User / Delete" appears.
- Scroll with the 1 or 2 key until the menu item "Delete" is highlighted.
- Confirm with On Enter.
- Enter the administrator code to acquire the authorisation for programming.
- You can use the keys 1 or 2 to scroll until the user is marked whose code is supposed to be deleted.
- Confirm with On ...
- "Data has been deleted" appears.
- · Press any key.

USER Create Delete

1: ▲ FUNC: ≺

**Q**USER.0001 CD

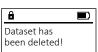

1: ▲ 2: ▼ FUNC: M

FUNC: ≺

Time and date can be set, as well as whether the system should automatically switch between Central European Summer/Winter Time. The delay time prevents quick opening in the event of a robbery.

**Menu Administrator / Time functions** 

User
Timer functions
Programming
Processes

1: A 2: ▼ FUNC: <

#### Menu Administrator / Time functions / Set time

- Switch on the lock using the On key.
- Then press Func.
- The "Main menu" appears.
- Scroll with the 1 or 2 key until the menu item "Administrator" is highlighted.
- Confirm with On Enter.
- "Main menu / Administrator" appears.
- Scroll with the 1 or 2 key until the menu item "Timer functions" is highlighted.
- Confirm with On ...
- "Administrator/Time entry" appears.
- Confirm with On ...
- Enter the administrator code to acquire the authorisation for programming.
- The time (24-hour format) can be set via the keypad.
- Confirm with On ...
- "Data has been saved!" appears.
- Press any key.

TIMER FUN ...

Time entry Date entry Autom. ST/WT Delay time

2:▼ FUNC: <

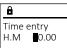

FUNC: M

12 | English Secutronic

#### Menu Administrator / Time functions / Set date

- Switch on the lock using the On key.
- Then press Func.
- The "Main menu" appears.
- Scroll with the 1 or 2 key until the menu item "Administrator" is highlighted.
- Confirm with On .
- "Main menu / Administrator" appears.
- Scroll with the 1 or 2 key until the menu item "Time functions" is highlighted.
- Confirm with On ...
- "Timer functions" appears.
- Scroll with the 1 or 2 key until the "Date entry" menu item is highlighted.
- Confirm with on.
- Enter the administrator code to acquire the authorisation for programming.

Automatic update between Central European

Scroll with the 1 or 2 key until the menu

Scroll with the 1 or 2 key until the menu

Switch on the lock using the On key.

item "Administrator" is highlighted.

item "Time functions" is highlighted.

Scroll with the 1 or 2 key until the

authorisation for programming.

switched on or off via key 1 or 2.

"Data has been saved!" appears.

• The automatic time changeover can be

menu item "Autom. ST/WT" is highlighted

· Enter the administrator code to acquire the

Menu Administrator / Time functions / Autom. ST/WT

- The date can be set via the keypad.
- Confirm with On.

Summer/Winter Time.

Then press Func.

Confirm with On Enter.

Confirm with On Enter.

Confirm with On Enter.

Confirm with On Enter.

Press any key.

"Administrator" appears.

"Time functions" appears.

• The "Main menu" appears.

- "Data has been saved!" appears.
- Press any key.

## Menu Administrator / Delay time

TIMER FUN ...

Time entry

Delay time

1:▲ 2:▼

Date entry

D.M.Y 0.00.00

TIMER FUN ...

Time entry

Date entry

Delay time

1:▲ 2:▼

[ON]

1:▲

Autom, ST/WT

Date entry

Autom. ST/WT

FUNC: <

FUNC: M

FUNC: <

FUNC: M

The delay time sets up a required waiting time before a function is performed and can consequently prevent quick opening in the event of a robbery. After the delay time has elapsed, a valid and fully authorised entry must be repeated in order to gain

- Switch on the lock using the on key.
- The press Func.
- The "Main menu" appears.
- Scroll with the 1 or 2 key until the menu item "Administrator" is highlighted.
- Confirm with On ...
- "Administrator" appears.
- Scroll with the 1 or 2 key until the menu item "Time functions" is highlighted.
- Confirm with on ...
- "Time functions" appears.
- Scroll with the 1 or 2 key until the
- menu item "Delay time" is highlighted.
- Confirm with On ...
- Enter the administrator code to acquire the authorisation for programming. Where a delay time has already been set, it must first be run through.
- The delay time (0-99 minutes) can be set via the keyboard.
- Confirm with On ...
- "Data has been saved!" appears.

#### Autom, ST/WT Press any key.

### **Menu Administrator / Programming**

A firmware update installs the latest software version. Reorganise sorts the database.

#### ADMIN User Timer functions Programming Processes

TIMER FUN ...

Time entry

Date entry

Delay time

[00] min

1:▲

Autom. ST/WT

Delay time

FUNC: <

FUNC: M

1:▲ 2:▼ FUNC: <

#### Menu Administrator / Programming / Databaseupdate

This function is not enabled at present.

#### PROGRAMMING

Databaseupdate Firmwareupdate Restructure

FUNC: <

### Menu Administrator / Programming / Firmware update

- Please ensure that the batteries are full before updating the firmware.
- Please copy the new firmware version to a FAT-32 formatted microSD card and insert it into the microSD card slot.
- Switch on the lock using the On key.
- The press Func.
- The "Main menu" appears.
- Scroll with the 1 or 2 key until the menu item "Administrator" is highlighted.
- Confirm with On ...
- "Administrator" appears.
- Scroll with the 1 or 2 key until the "Programming" menu item is highlighted.
- Confirm with On Enter.
- "Programming" appears.
- Scroll with the 1 or 2 key until the menu item "Firmwareupdate" is highlighted.
- Confirm with On ...
- Enter the administrator code to acquire the authorisation for programming.
- The message "Confirm current original manufacturer Firmware version using Enter" appears.
- Confirm with On Thereafter there is no need to do anything further in the process.
- The message "Do not interrupt power" appears.
- The message on the display disappears for some time.
- When the update is complete, the message "Firmwareupdate completed" appears.

### PROGRAMMING

Databaseupdate Firmwareupdate Restructure

1: ▲ 2: ▼ FUNC: <

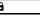

Confirm current original firmware version with Enter!

FUNC: M

Firmwareupdate complete!

FUNC: <

#### Menu Administrator / Programming / Reorganise

Reorganisation must be carried out cyclically in order to optimise the user database and restructure the user data records.

- Switch on the lock using the On key.
- The press Func.
- The "Main menu" appears.
- Scroll with the 1 or 2 key until the menu item "Administrator" is highlighted.
- Confirm with On.
- "Administrator" appears.
- Scroll with the 1 or 2 key until the "Programming" menu item is highlighted.
- Confirm with On Enter.
- "Programming" appears.
- Scroll with the 1 or 2 key until the menu item "Restructuring" is highlighted.
- Confirm with On.
- Enter the administrator code to acquire the authorisation for programming.
- "Restructuring in progress!" appears.

#### PROGRAMMING Databaseupdate Firmwareupdate Restructure

1:▲ FUNC: <

## Restructuring

in progress!

#### **Menu Administrator / Processes**

It is possible to store the history on an inserted microSD card or to output it directly on the display.

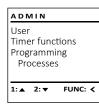

Processes

2:▼

Administrator

Code entry

1: ▲ 2: ▼

FUNC: <

FUNC: M

Display

Save

#### **Menu Administrator / Setup**

The system must be registered for communication within the device.

FP-reset removes all fingerprints.

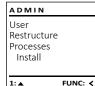

#### Menu Administrator / Setup /Generate AES key

This function is not enabled at present.

Menu info / System info

The "Main menu" appears.

item "Info" is highlighted.

The press Func.

Confirm with On ..

Confirm with On ...

"Info" appears.

Switch on the lock using the on key.

Scroll with the 1 or 2 key until the menu

Enter the administrator code to acquire

Scroll with key 1 or 2 to view the information.

the authorisation for programming.

The system information is displayed.

In this menu, you can have several pieces of information of the system displayed.

MAIN MENU Code change Language/Sprache Administrator ... Info 1:▲ FUNC: <

#### Menu Administrator / Processes / Displays

- Switch on the lock using the On key.
- The press Func.
- The "Main menu" appears.
- Scroll with the 1 or 2 key until the menu item "Administrator" is highlighted.
- Confirm with On ...
- "Administrator" appears.
- Scroll with the 1 or 2 key until the menu item "Processes" is highlighted.
- Confirm with On ...
- Enter the administrator code to acquire the authorisation for programming.
- Scroll with the 1 or 2 key through the data records.
- Confirm with On Finds

## Menu Administrator / Setup / Install

In the event of a complete system failure, the electronic control panel may have to be registered again with the locking mechanism.

- Switch on the lock using the on key.
- The press Func.
- The "Main menu" appears.
- Scroll with the 1 or 2 key until the menu item "Administrator" is highlighted.
- Confirm with On ...
- "Administrator" appears.
- Scroll with the 1 or 2 key until the menu item "Setup" is highlighted.
- Confirm with On.
- Confirm "Install" with On ...
- Enter the administrator code to acquire the authorisation for programming.
- "Dataset has been stored" appears in the display
- Press any key.

After registering, the administrator code must be changed as described in the Code Change menu.

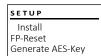

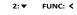

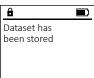

SETUP

Install

FP-Reset

Generate AES-Key

2:▼

Delete data with

ENTER key

FUNC: <

FUNC: <

FUNC: <

### MAIN MENU

Code change Language/Sprache Administrator ... Info

1:▲ FUNC: <

Info EE-V1.0 SNE:20.0A.00.00

> 2:▼ FUNC: M

#### **Menu Administrator / Processes / Save**

- · Please insert a FAT-32 formatted microSD card into the microSD card slot.
- Switch on the lock using the on key.
- The press Func.
- The "Main menu" appears.
- Scroll with the 1 or 2 key until the menu item "Administrator" is highlighted.
- Confirm with On Enter.
- "Administrator" appears.
- Scroll with the 1 or 2 key until the menu item "Processes" is highlighted.
- Confirm with On ...
- "Processes" appears.
- Scroll with the 1 or 2 key until the menu item "Save" is highlighted.
- Confirm with On process.
- Enter the administrator code to acquire the authorisation for programming.
- "Please wait" appears.
- "Dataset has been stored!" appears.
- · Press any key.

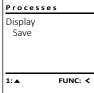

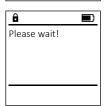

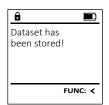

#### Menu Administrator / Setup / FP-reset

- Switch on the lock using the On key.
- The press Func.
- The "Main menu" appears.
- Scroll with the 1 or 2 key until the menu item "Administrator" is highlighted.
- Confirm with On ...
- "Administrator" appears.
- Scroll with the 1 or 2 key until the menu item "Setup" is highlighted.
- Confirm with On.
- Scroll with the 1 or 2 key until the menu item "FP-Reset" is highlighted.
- Confirm with On.
- Enter the administrator code to acquire the authorisation for programming.
- "Delete data with ENTER key" appears.
- Confirm with On Enter.
- "Please wait" appears.
- Press any key.

### Info / system check menu Switch on the lock using the On key.

The press Func.

Use the Func key to return.

- The "Main menu" appears.
- Scroll with the 1 or 2 key until the menu item "Info" is highlighted.
- Confirm with On.
- "Info" appears.
- Scroll with the 1 or 2 key until the menu item "Systemcheck" is highlighted.
- Confirm with on.
- Enter the administrator code to acquire the authorisation for programming.
- The system check information is displayed.
- Scroll with key 1 or 2 to view the information.
- Use the Func key to return.

### INFO System info Systemcheck 1:▲ 2:▼ FUNC: <

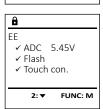

14 | Englsih

#### **Error messages**

**Technical details** 

History number:

The illustration below describes the error messages on the display when a fingerprint is created is or when the safe is opened.

| Error message                      | Solution                                                                                                |
|------------------------------------|----------------------------------------------------------------------------------------------------|
| Too fast!<br>Please repeat         | Move your finger slowly across the sensor.                                                              |
| Too tilted!<br>Please repeat       | Move your finger flat across the sensor.                                                                |
| Too short!<br>Please repeat        | Move your finger across the sensor so that more area of your fingerprint can be read.                   |
| Position in the middle and repeat! | Position your finger in the middle of the sensor.                                                       |
| Wrong code!                        | Enter a valid code.                                                                                     |
| No admittance!                     | An unsaved fingerprint has<br>been used. Repeat with a<br>fingerprint that has already<br>been created. |

| A             |                 |
|---------------|-----------------|
| Too fast!     |                 |
| Please repeat |                 |
|               |                 |
|               |                 |
| FUN           | IC: <b>&lt;</b> |
|               |                 |

| ê           |        |
|-------------|--------|
| Wrong code! |        |
|             |        |
|             |        |
|             |        |
| FL          | JNC: < |
|             |        |

| A              |      |
|----------------|------|
| No admittance! |      |
|                |      |
|                |      |
|                |      |
| FUN            | C: < |
|                |      |

#### **Battery replacement**

You can see the battery status at any time using the battery level indicator at the top right of the display. If the battery capacity is running low, a corresponding message appears on the display: When this notice appears, change the batteries as soon as possible.

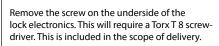

Let the cover slide out together with the batteries.

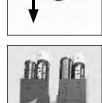

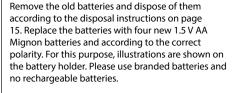

Push the cover and batteries back into the locking electronics and screw them tight.

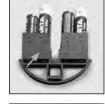

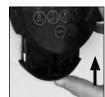

#### Warranty

FUNC: <

Please change

batteries!

BURG-WÄCHTER products comply with the technical standards at the time of production and adhere to our own quality standards. The guarantee only covers defects which can be proved to have resulted from production or material defects at the time of purchase. The warranty ends after two years, further claims are excluded. Defects and damage caused by e.g. transport, incorrect operation, improper use, wear etc. are excluded from the warranty. The batteries are not included in the guarantee. A short description of any defects identified must be made in writing and the device returned to the place it was purchased, together with the original packaging. After the device has been tested, and within a appropriate period of time, the guarantor will decide whether or not to repair or exchange the item.

#### Attention:

In order to deliver a flawless and high quality product to you and to better assist you in case of service or repair, it is necessary that faulty or defective devices along with the valid administrator code be presented to your dealer together with the original documentation.

For returns, all undamaged device parts must furthermore be in the factory setting due to your right of revocation. Failure to comply with this will invalidate the warranty.

#### Disposal of the device

Dear customer,

please help us avoid unnecessary waste. Should you intend to dispose of this device at any time, please remember that many components of this device contain valuable materials that can be recycled.

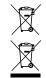

Please be aware that electrical and electronic equipment and batteries marked in this way must not be disposed of with household waste but collected separately. Please obtain information on the collecting points for electrical waste from the responsible authority of your city/municipality.

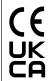

BURG-WÄCHTER KG hereby declares that this device complies with the Directives 2014/30/EU, (EMC) and 2011/65/EU (RoHS).

The complete text of the EU Declaration of Conformity is available at the following Internet address: www.burg.biz

English I 15

#### Safety recommendation

Please clean the keyboard operating surface periodically with a microfibre cloth (e.g. glasses cleaning cloth for spectacles) to remove any fingerprints on the keyboard surface.

Printing and typesetting errors as well as technical changes reserved.

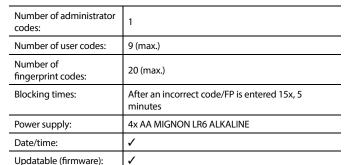

2,000